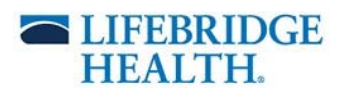

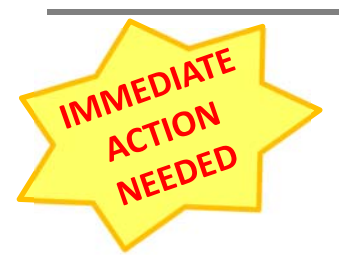

# **We are switching over to an updated version of Dragon Software.**

**Effective: June 5, 2019**

**Many of you have already made the switch. For those of you that haven't, please use the information below as a guide.**

### **Important Information:**

- **All providers currently have access to the DMO version of Dragon**
- **You are ready to Launch and Sign In** to the new version at any time
- **No Retraining of dragon is needed** to use the new version minor differences are listed below

#### **Identifying the differences: OLD VERSION UPDATED VERSION ICON:** Network Edition Powerchart-Dragon P244 LO **Location:** On Desktop In Citrix Window **Tool Bar:** Demo@speechrecsoluti.. 6  $($ .) Audio ×. 6 E. Profile Tools Vocabulary Modes Help Log Off... Speech Profile.. Options... Manage Auto-texts... Manage Step-by-step Commands.. Click on the Manage Vocabulary... "Nuance" icon to view Change Password... all program options. Show/Hide Dictation Box... Show Most Recent Message Show Log File Help What You Can Say My Nuance Healthcare ID Exit 5/3/19 HM **1**

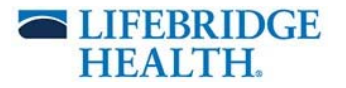

### **Quick Start Guide:**

- 1. New Icon This will launch both Dragon and Cerner PowerChart together.
	- a. **Sinai Hospital/Northwest Hospital/Community** Icon = "Powerchart P244 DM1 LO"
		- b. **ER Providers Icon** = "FirstNet‐Dragon P244 LH"

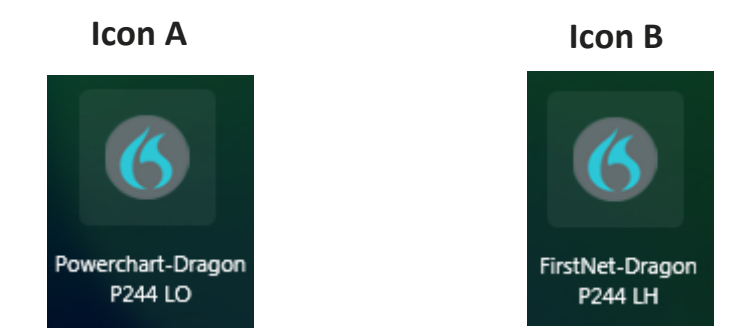

END PERSON DEVIDED AND PRAIL POWER ALL PRAIL PRAIL PRAIL PRAIL PRAIL PRAIL PRAIL PRAIL PRAIL PRAIL PRAIL PRAIL POPULATE , you will have to manually add it to your Citrix desktop by searching "Powerchart" in the upper right‐hand corner, next to your name.

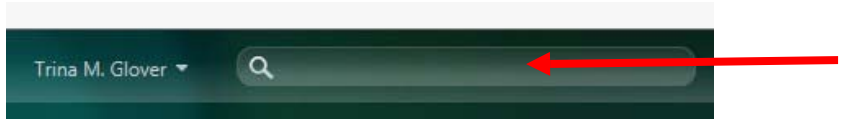

- 2. The Dragon log in screen will open over top of the Cerner log in screen, please give it a second before starting the log in process.
	- a. Username will auto populate with your AD/Windows username. ( This may or may not be the same as your Cerner username. **Please do not change it.**)
	- b. The microphone will be auto selected based on what is detected during the launch phase. You **MUST** have the microphone plugged in prior to launching the Dragon application.
	- c. Language auto defaults
	- d. Specialty should default, if not you can select it from the drop box.
	- e. Click Ok to log into Dragon.

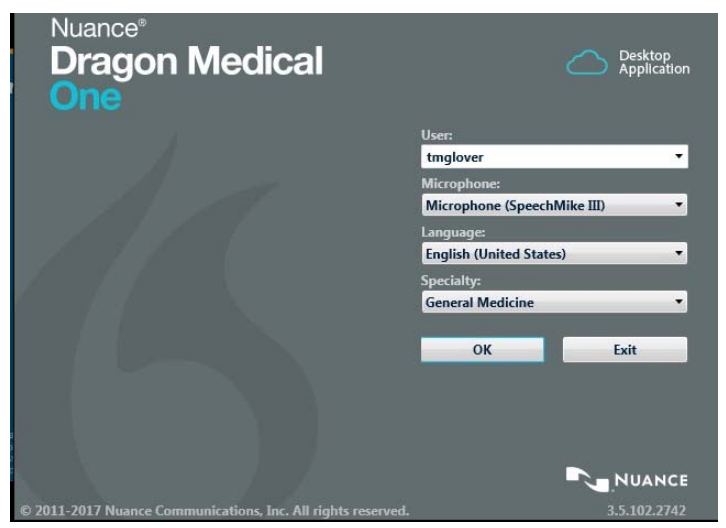

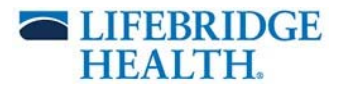

3. Cerner Log in screen – Log in using your current Cerner username and password.

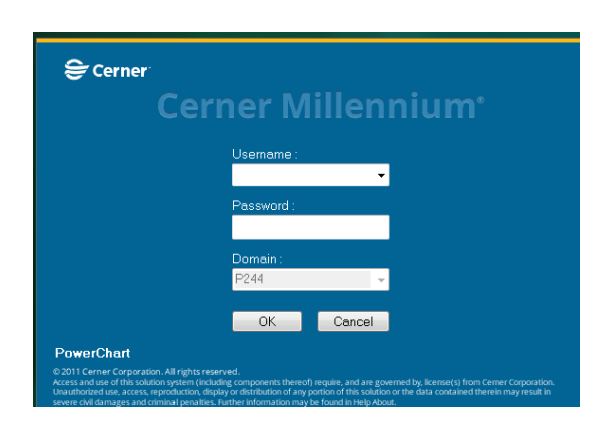

- 4. The Dragon bar is how you manipulate the application once open.
	- a. Please wait for the RED microphone icon to turn GREEN before starting to dictate.
	- b. Use the BLUE fire circle on the right to log out, manage auto text, commands and vocabulary

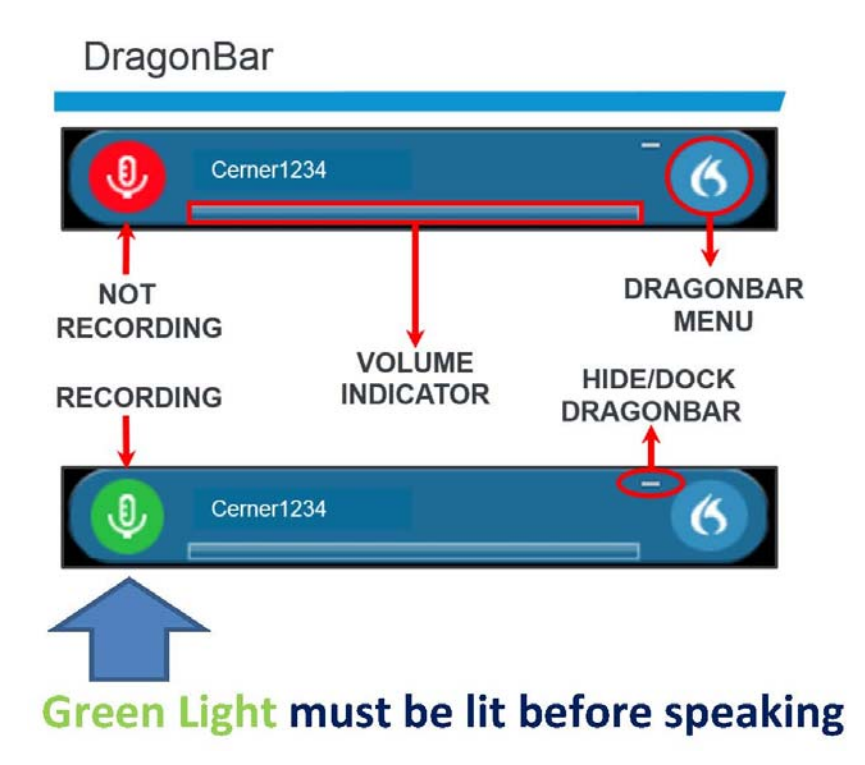

# **Dragon Command Reference Guide**

"Cap that"

"Go back"

"Redo that"

"Select all"

"Scratch that"

"Select [TEXT]"

"Delete word"

"Deselect that"

Navigation

Manage Auto-Text

Manage Commands

Routes, and Dates

say 'oh six slash oh one slash two thousand and twenty'

Frequency: "twice a day" - say 'BID'

Fractions: "2/10" - say 'two over ten'

say 'June the first two thousand and twenty'

Decimals: "1.5" - say 'one point five'

Ranges: "3-4" - say '3 to 4'

"06/01/2020"

Dates: "June 1, 2020" -

"Accept defaults"

"End of field"

"Start of field"

"First field"

"Last field"

"Next field"

"Next control"

"Previous field"

"Apply settings"

"Close settings"

"Open settings"

"Create auto-text"

"Manage auto-texts"

"Create command"

"Manage commands"

"Apply settings and close"

"Previous control"

"Field complete"

"Go to end of paragraph"

"Go to end of sentence"

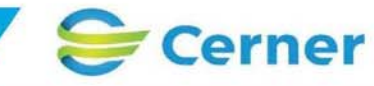

#### "Show/hide dictation box" "Discard text" "Open/launch help" "Open Dragon" "Close/quit help" "Recall text" "Transfer text" "What I can say" "Microphone off" Formatting "All caps that" "Cap that" "Format that bold" "Format that italic" "Format that normal" "Format that underline" PowerMic II (Recommended Settings) Press-and-Hold **NUANCE Transfer Text-**(to record) Tell **Next Field** Previous Field Show/Hide Accept **Dictation Box Defaults**

© Cerner Corporation. All rights reserved. This document contains Cerner confidential and/or proprietary information belonging to Cerner Corporation and/or its related affiliates which may not be reproduced or transmitted or by any means without the express written consent of Cerner.

Correction

"Add that to vocabulary"

"Do not recognize that word"

"Go to end of paragraph"

"Go to start of paragraph"

"Go to start of sentence"

"Insert after [TEXT]"

"Insert before [TEXT]"

"Resume with [TEXT]"

"Select [TEXT] to [TEXT]"

"Select first paragraph

"Select last paragraph" "Select last sentence"

"Select next paragraph"

"Select previous paragraph"

"Select previous sentence"

"Select next sentence"

"Select previous word"

"Select this paragraph"

"Select this sentence"

"Select this word"

"Select first sentence"

"Select first word"

"Select last word"

"Select next word"

"Select that"

"Undo that"

"Go to end of sentence"

# Using a Handheld PowerMic

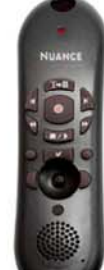

How to position your microphone for optimal speech recognition:

- The speaker is located at the top of the microphone, and should near your mouth when dictating.
- Hold the microphone in a comfortable position that will not  $\overline{2}$ cause your arm to tire. This should be your permanent dictation position.
- $\overline{3}$ Speak with the microphone about one fist to two fists distance from your mouth, thumb to your mouth, and your pinky by the microphone head.
- If using with a mouse, designate your non-dominant hand for 4. your microphone, and your dominant hand for your mouse to ensure that you are able to still maintain a comfortable position when using the mouse.

## DragonBar

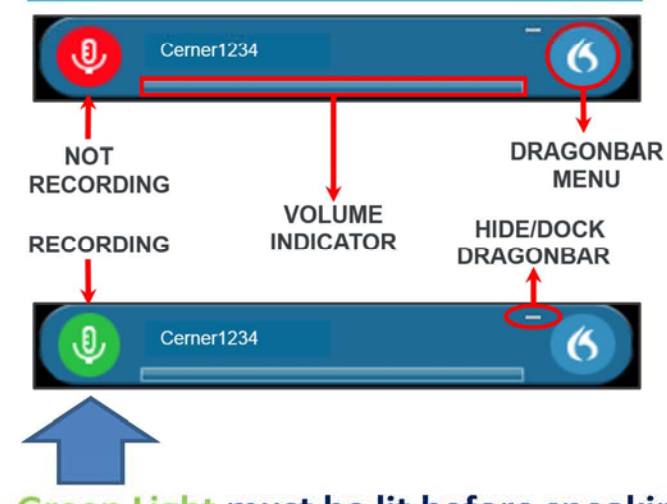

# Green Light must be lit before speaking

QUESTIONS: email PCALearning@lifebridgehealth.org

ISSUES: Enter a Self-Service ticket, or call the Help Desk (2-HELP), for Dragon Medical One